如何在 DMS 表格内添加 10 个额外内容名称

- 1. 登入 [www.gbs2u.com,](http://www.gbs2u.com/)网站
- A.) 输入"**Member ID** & **Password** & **Verification Code**", 点击"Sign In"

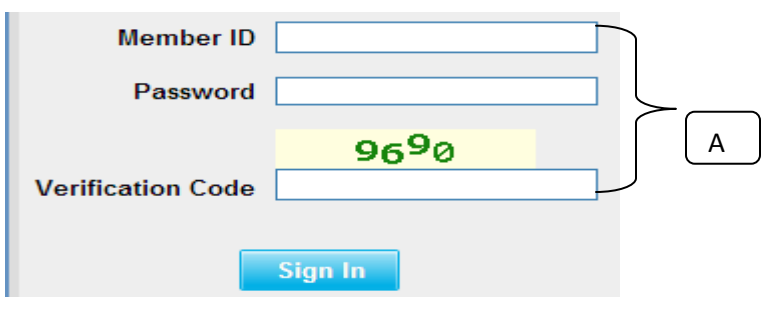

B) 请点击"支援"

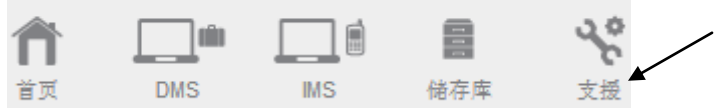

C) 在网页的左手边"支援"目录版内,点击"个人化目录"

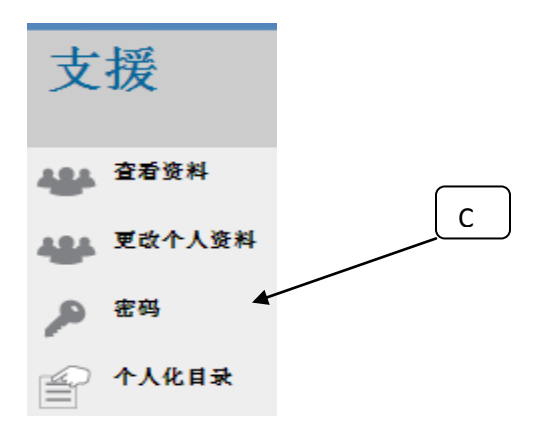

D) 请点击 "DMS 表格添加内容"

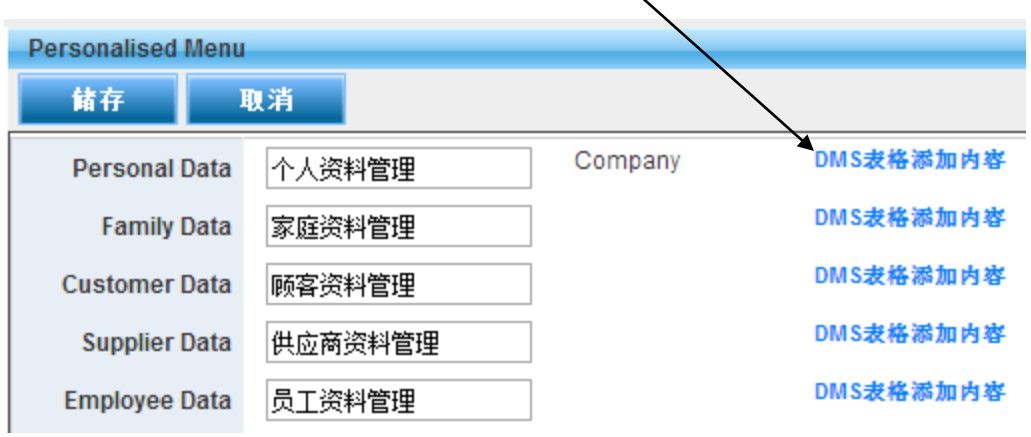

E) 电脑荧幕将会显示一个表格,请输入您所要添加的内容名称 (最多 10 个 额外名称),当确认无误后,请点击"储存", 有关额外的添加名称内容将会显示 在 DMS 表格内

 $\overline{\phantom{0}}$ 

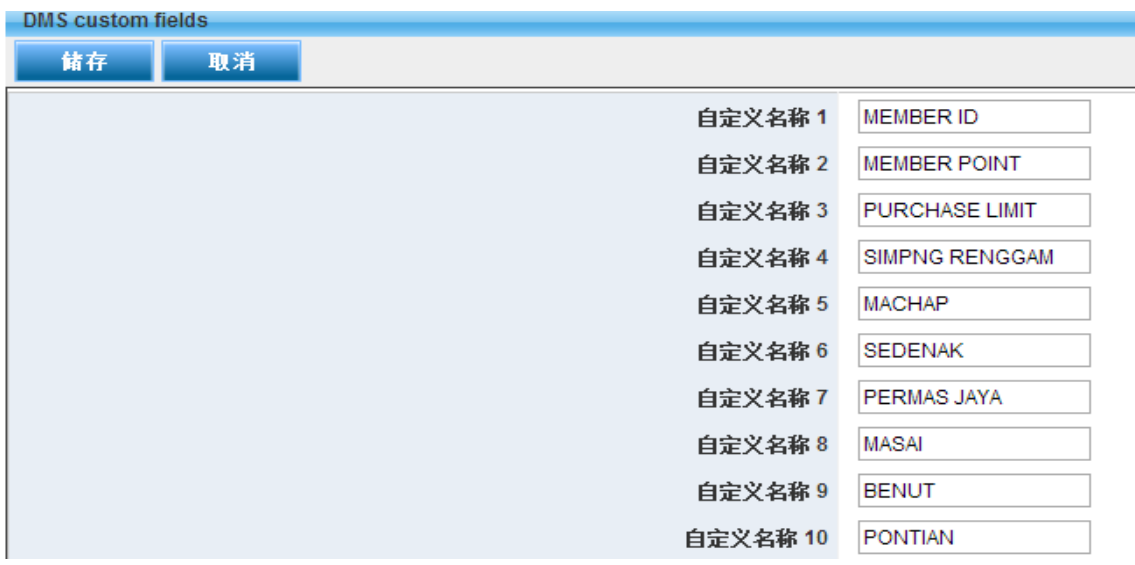